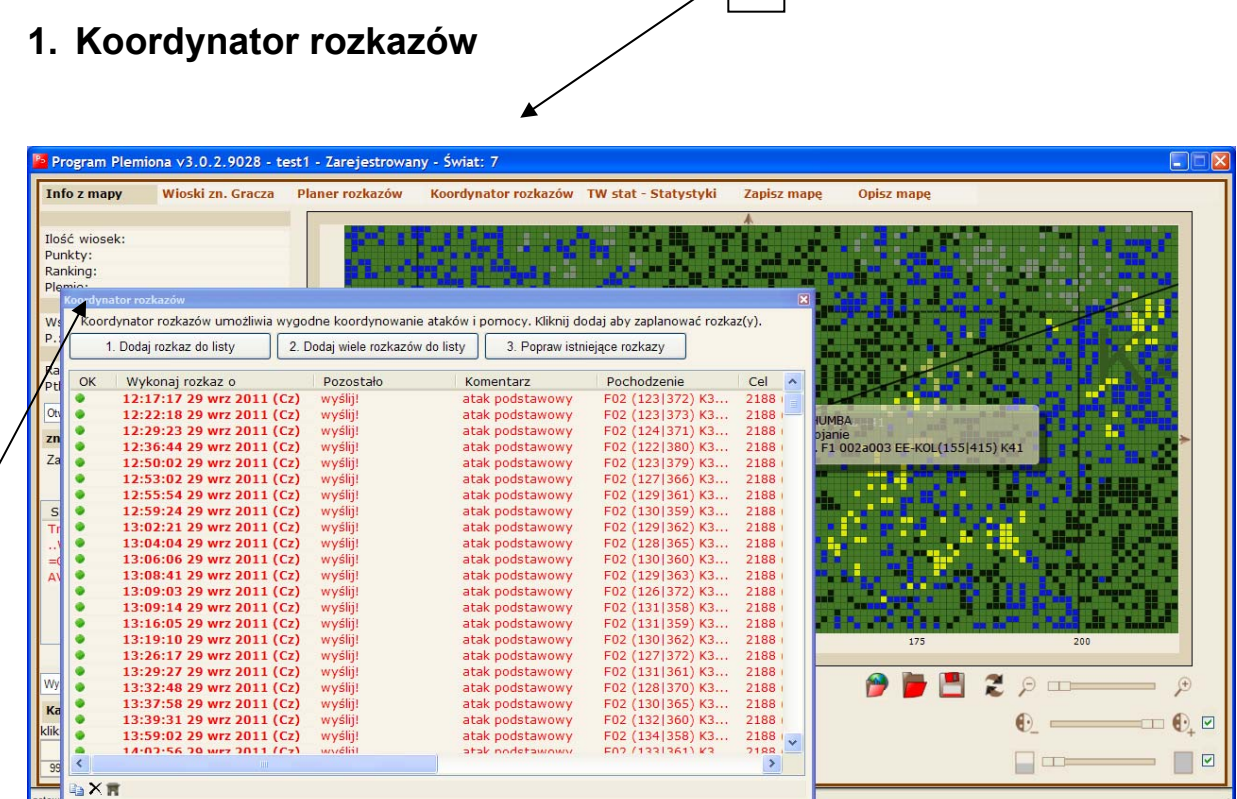

1

Po kliknięciu na przycisk Koordynator rozkazów (1) pokaże się panel koordynator rozkazów (2) z listą zaplanowanych rozkazów do wykonania (rozkazów czyli pomoc lub atak w zależności od tego czy koordynujemy pomoc czy planujemy skoordynowany atak).

## **1.1. Dodawanie rozkazów – pojedyncze**

2

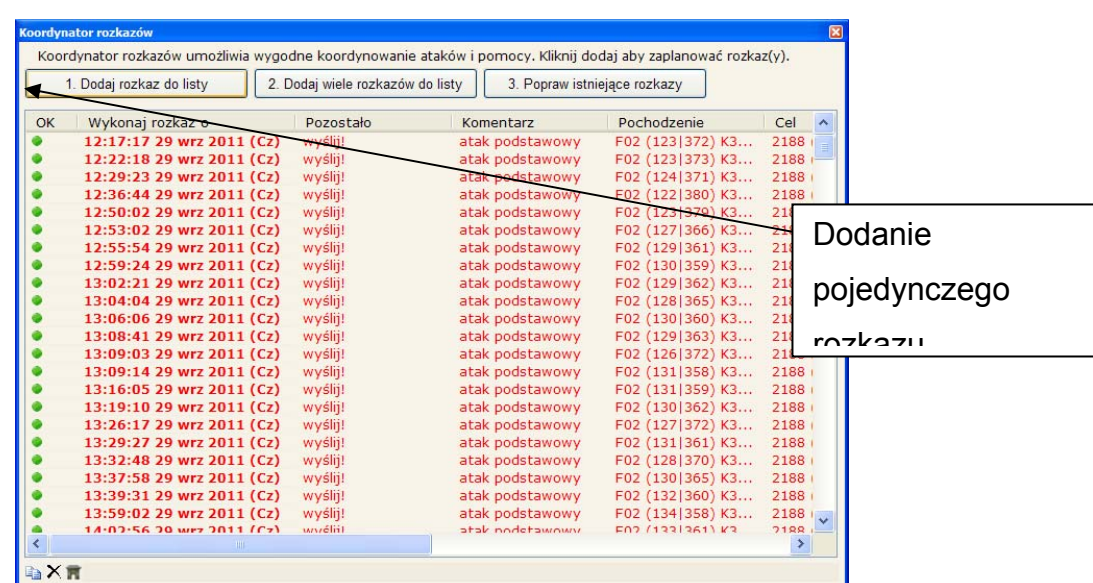

Po kliknięciu na przycisk Dodaj rozkaz do listy w panelu Koordynator rozkazów pokaże się okno dialogowe Wstaw rozkaz do koordynatora:

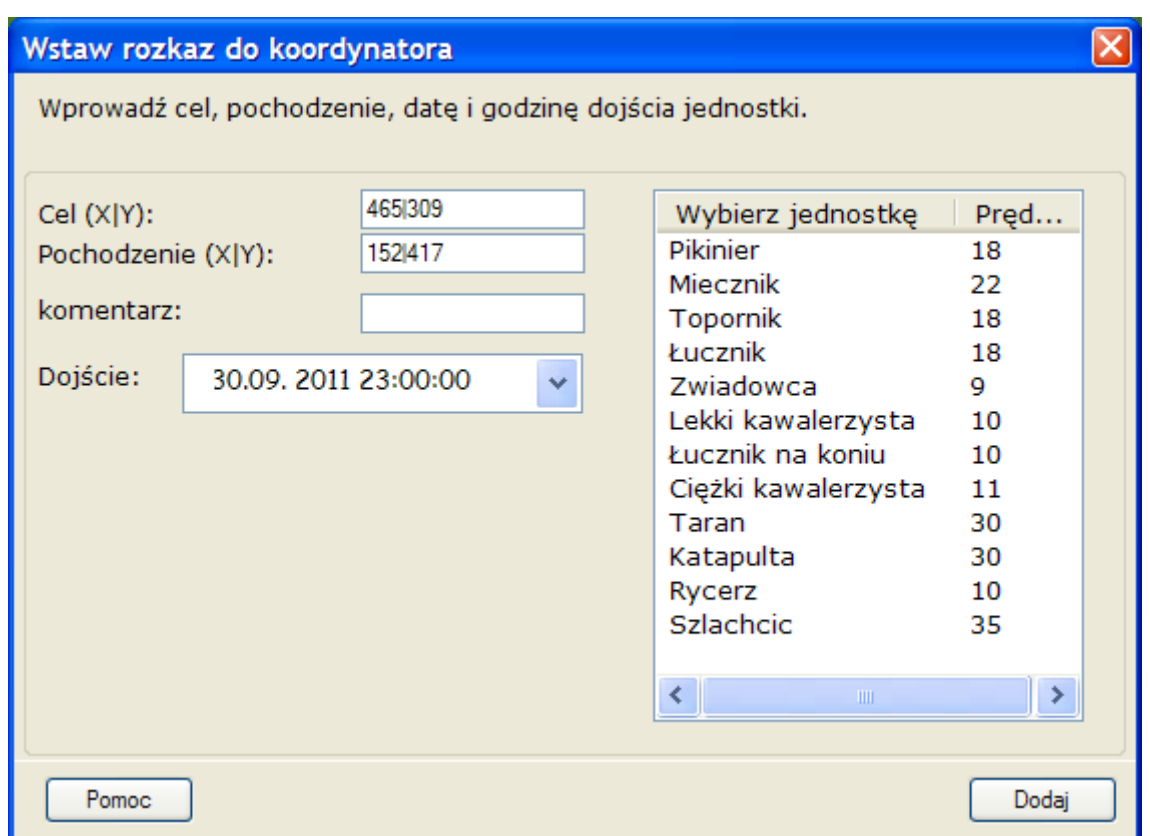

Do cel należy wpisać x|y wioski celu analogicznie do pochodzenia. Komentarz może pozostać puste – lecz zaleca się wpisać klika słów aby była jasność co do rozkazu. Następnie należy wpisać datę i godzinę dojścia oraz wybrać jednostkę klikając na listę i przycisk Dodaj.

**Z tej metody należy skorzystać jeśli znamy cel i pochodzenie w innym przypadku należy wybrać metodę drugą tj. Dodaj wiele rozkazów do listy** 

## **1.2. Dodaj wiele rozkazów do listy**

Okienko dialogowe Dodaj wiele rozkazów do listy przydatne okazuje się gdy posiadamy aktualną listę planera rozkazów (z podziałem na typ jednostki):

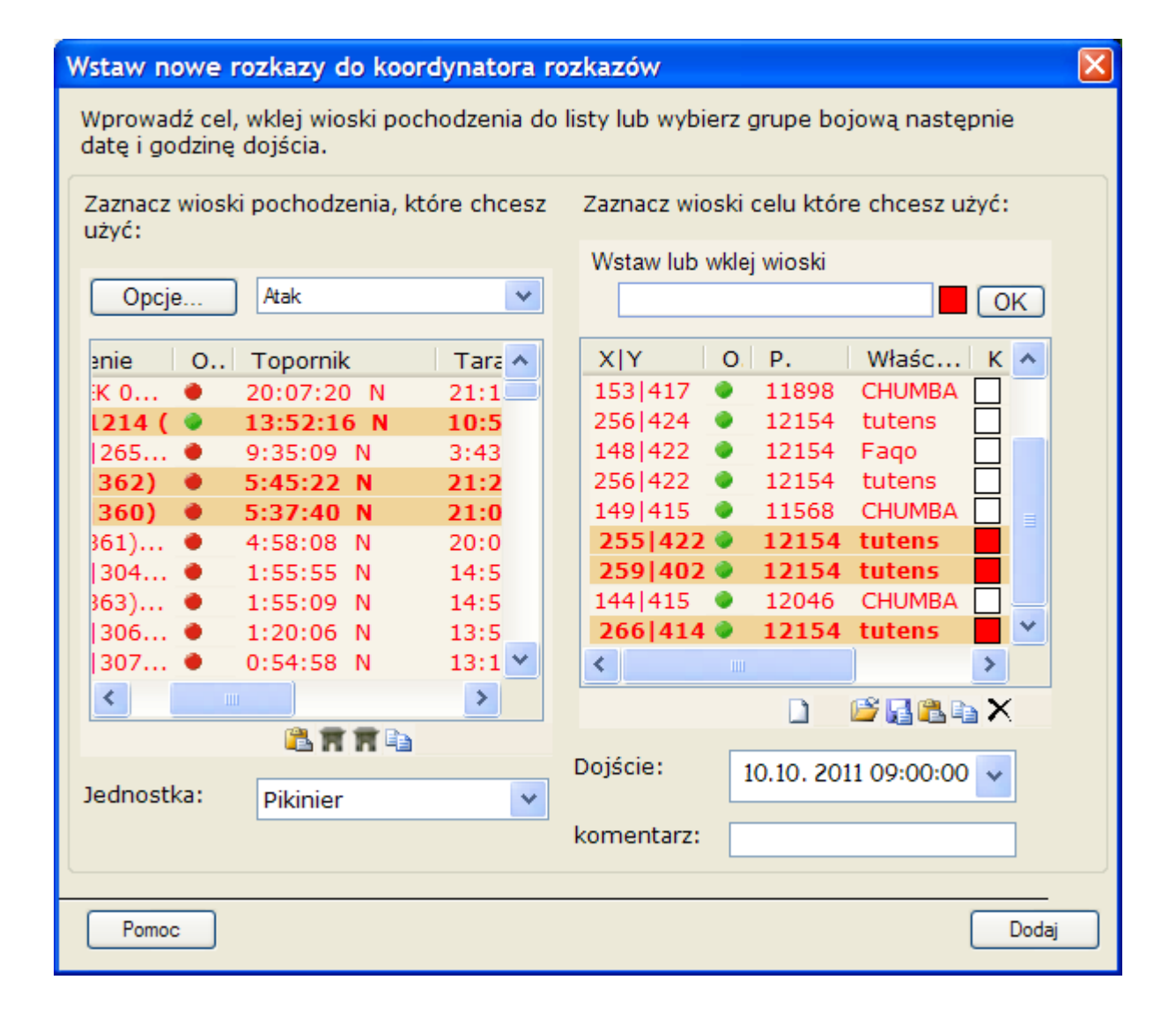

Okno posiada dwie listy, w której po lewej znajdują się wioski z planera rozkazów (wioski które mamy w posiadaniu) a po prawej cel – czyli wioski które chcemy obronić lub zaatakować. Za pomocą przycisku **w** można wklejać skopiowane z plemion wioski bezpośrednio do listy. System automatycznie rozpozna wioski i je wstawi – analogicznie jak w planerze rozkazów i na liście Zn. Wioska. Za pomocą klawisza CTRL można wybiórczo zaznaczać wioski, aby zaznaczyć więcej wiosek należy zmniejszyć kolumny. Istnieje również możliwość zaznaczania wiosek za pomocą klawisza SHIFT – z wciśniętym klawiszem SHIFT kliknij jedną wioskę, nie puszczaj klawisza SHIFT i jednocześnie na klawiaturze strzałkę w dół ↓

## **1.1.1. Lista lewa**

Lista ta to siostra bliźniaczka listy planer rozkazów – jeśli tam dodano posiadane wioski to i tu się one pokażą. Cyfry w kolumna to dokładna godzina o które trzeba będzie wysłać rozkaz w każdej jednostce (kolumnie)

## **1.1.2. Lista prawa**

To wioski celu